## Pixel Scale Crack Torrent (Activation Code) [March-2022]

# Download

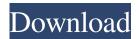

#### Pixel Scale Crack+ Download

This control sets the density or the scaling of the image on the web page. By using this web widget, you can display a map on your web page in a variety of ways. It's easy to add a map to your web page by using the Widget Control Wizard, which is discussed in Chapter 5. This control contains several items to adjust the map display to fit your needs. The Zoom Buttons check box enables you to zoom in on the map. This will allow you to focus on a particular region on the map, if needed. If this box is not checked, you will zoom in and out of the entire map. The All Tile box controls whether or not the entire map is displayed in a single, large image. If you don't want to see all of the pixels, then uncheck this box. The Drawing Box control is the size of the area where the image is drawn. The control can be set to set a minimum and maximum size. If you don't set either of these minimum or maximum values, then the drawing area will be set to the size of the image. The Control Toolbar enables you to set the visibility of the items in the control bar. The items are: Description: This control enables the user to see the current value of the title. The Reset Toolbar check box sets the visibility of the control bar back to the default setting, so that the control bar is hidden when the user moves out of the control. If this box is not checked, the control bar will always be visible. The Position check box is used to check the visibility of the title. If the position check box is checked, then the title will appear in the specified position. The Position on the Image setting controls the position of the title on the image. The Scroll Toolbar allows you to hide or show the control bar when the mouse is moved. The items in the control bar are: Description: This control enables the user to see the current value of the title. The Reset Toolbar check box sets the visibility of the control bar back to the default setting, so that the control bar is hidden when the user moves out of the control. If this box is not checked, the control bar will always be visible. The Position check box is used to check the visibility of the title. If the position check box is checked, then the title will appear in the specified position. The Position on

#### **Pixel Scale Crack**

This widget is a form to enter any value at 40 pixels per inch. This allows for you to enter a value of 1 or more in pixels. Note: This widget uses the ENTER and CTRL-ENTER to enter numbers. Entering a value of 0 is not possible. Supported Values: Any size number. For example: 40, 10, -60, 70, 17, 1845, 1.012, 20, 200, 2047, etc. Programming: This widget is accessed via a key macro. Entering the value at one inch per pixel makes it easy to enter two values, one inch per pixel and the other at 1 or more. Usage: \* Call the [SETUP DESIGN] command once in your design program. \* Select 'TEXT' as the command that you want to use in the command prompt. \* If using TEXT 2, type in: [TEXT 1]1,1,"Enter any value at 1 or more in pixels. [TEXT 2]2,2,"Enter any value at 1 or more in pixels. 1 or more in pixels" \* You can also drag the TEXT bar to a new location to rearrange the position of the widget. \* If you do want to re-arrange the position of the widget, remove the text from the command prompt. \* Please note that the TEXT 2 command is a function that doesn't need to be called. \* Remember to set the value of the TEXT bar back to 1 in the setup screen. Scaling: You can use the [SCAL] command in order to resize the widget. Please note that the [SCAL] command will only scale if the number is one inch. \* If you enter the value 1 in pixel, the value will be 1 inch. \* If you enter the value in pixel (for example, 40), the value will be 40 pixels. \* You cannot enter the value 0 or 0. FAQ: Q: How do I enter a value at 0 pixels per inch? A: You cannot. Entering 0 in pixels will cause the program to crash. Q: How do I enter the value 100? A: The only way to enter a value at 100 is to enter a number at 10 and then add one to it. For example, if you want to enter a 77a5ca646e

#### Pixel Scale Activation Code For Windows [Updated]

This widget will take a percentage and the screen width or screen height and place the value at the percentage. It does not work with percentages less than 0 or greater than 100. Use Note: The path to the pictures is in the script. The default width of the image is 90 pixels, or a fraction of a second of display time. The default height of the image is 90 pixels, or a fraction of a second of display time. Check the box to close the window after the picture is displayed, or the script will only display the image for the first checkbox, and then immediately close. Description: This widget will allow you to set up various cookie settings. You can set a cookie to expire after a specific amount of time, at all times, or never. You can also set the cookie to expire when the user closes the browser. Use Note: This will only work if you choose the "remember my choices" check box. If you choose the "open only one time" check box, it will only be usable once, even if you choose to close the browser. Version: 1.0 The Next version number of this software will be 0.1. License: The GPL. Installation: Download and double click the file to install the program. Copy the file to your Dreamweaver folder, under the Extensions folder. Under Options, make sure that the URL bar text box is set to the address of this page. Open the script, and place the cookie bar under the If you are using a Macintosh, there is no need to copy the file to the extensions folder. Simply double click the script and the script will run. How to use: 1. Once you've set up the number of cookies, you can close the window without having to worry about them going away. 2. You can also choose to have this box open in a popup window, and close it after it's done. 3. If you only want it to close the window after a cookie has been set, check the box to the right of the words "Open only one time". Text Widget This is a text widget. The Text Widget allows you to add text or HTML to your sidebar. You can use a text widget to display text, links, images, HTML, or a combination of these. Edit them in the Widget section of the

#### What's New in the Pixel Scale?

This applet computes the distance between two specified pixels in pixels on the same or different screens. The following properties are available: Pixel Distance (Screen Distance) The distance between the pixels on the same screen. If the same pixel on a different screen is specified, the distance from the first pixel to the closest pixel of the second screen is returned. Pixel Scale (Screen Scale) The scale of the screen, in pixels per meter. A pixel scale of 1 is the same as the default. A pixel scale of 2 or greater is twice as large as the default. A pixel scale of 4 or lower is 4 times as large as the default. Note: If you are using an Apple computer, this applet may run slow if the screen resolution is set too low (such as 640 x 480 or 800 x 600). This applet will automatically increase the screen resolution of the system if the screen resolution of the applet is too low. Since its initial release on 6 November 2007, this applet has been the most downloaded applet in Yahoo! widgets. I'm currently working on a bunch of upgrades to this applet. Requirements: Yahoo! Widget Engine Dava 2.2 or higher Primefaces SelectOneMenu selected value not always appearing as selected I have a JSF page with a selectOneMenu which has some items from a list of people. Each person has a string property, "gender", and so there are 3 possible options: "Male", "Female", and "Other". When the page is first loaded, the default item is "Other", but I would like the "Other" item to be selected by default. The code that I have is: I have also tried just setting the "gender" property on the person object to "Other" in my controller method, but that doesn't seem to have any effect. Any help appreciated. A: The requirement for having a default selected value is to

### **System Requirements:**

1) Windows 7 64-bit or Windows 8 64-bit 2) DirectX 11 graphics card 3) 4 GB RAM or 8 GB RAM 4) 16 GB of hard drive space 5) Internet connection required for initial download In-game Resources: 1) PlayStation 4 or Xbox One 2) Xbox Live Gold for Xbox One, PSN Plus for PlayStation 4 3) Wi-Fi internet connection Game Content Requirements: 1) Kinect Sensor 2) Bluetooth Controller

http://nayra-tours.com/wp-content/uploads/2022/06/BackData Pro.pdf

https://romans12-2.org/wp-content/uploads/2022/06/rextho.pdf

 $\underline{http://golfsimcourses.com/wp\text{-}content/uploads/2022/06/distdesh.pdf}$ 

https://indianscanada.com/wp-content/uploads/2022/06/CFG\_Editor.pdf

http://rxharun.com/?p=180735

http://www.brickandmortarmi.com/?p=11373

https://ipunku.com/advert/jigwork-crack-product-key-full-free-for-windows/

https://italytourexperience.com/wp-content/uploads/2022/06/SharePoint Quick Previewer.pdf

http://www.fithotech.com/wp-content/uploads/2022/06/amorzyme.pdf

https://blubivrespert.wixsite.com/beterdete/post/shaplus-std-info-download